## **How to use Orbis – Basics**

Jaakko Tyynelä (jaty@uva.fi) 6.4.2017

- 1. Go to 'Databases in Accounting and Finance' homepage: <http://lipas.uwasa.fi/~jaty/dbases.html> and choose Orbis or go directly to Orbis pages:<http://lipas.uwasa.fi/~jaty/tp/orbis.html>
- 2. If you are using a computer located in University of Vaasa network, click the first link. If you are using your own computer e.g. at home click the second link.

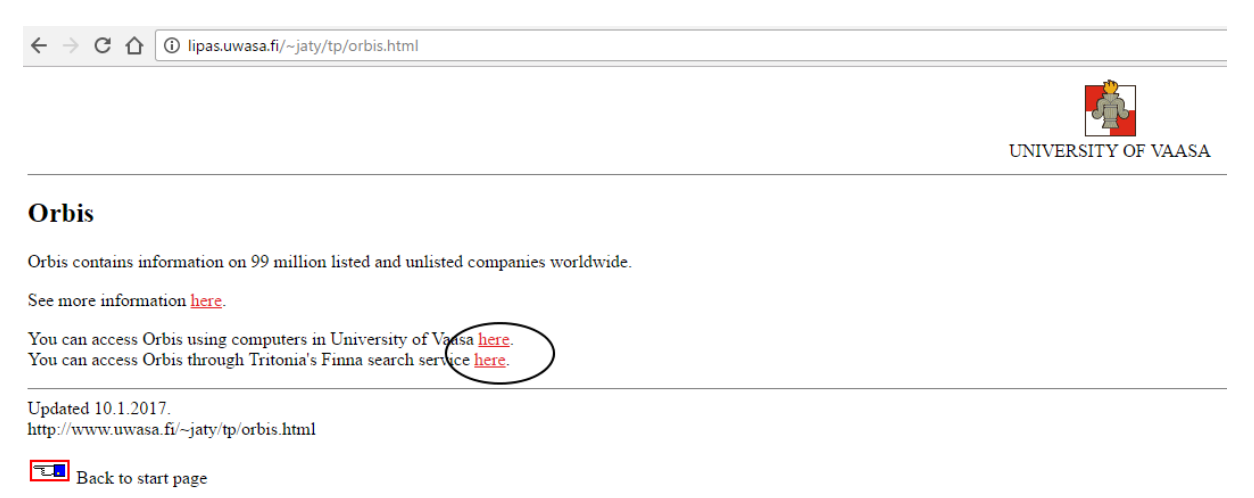

[University of Vaasa] [Accounting and Finance] [Databases in Accounting and Finance]

3. If you use your own computer, you must log in to Tritonia's Finna service (upper right corner). Then choose 'Database interface'.

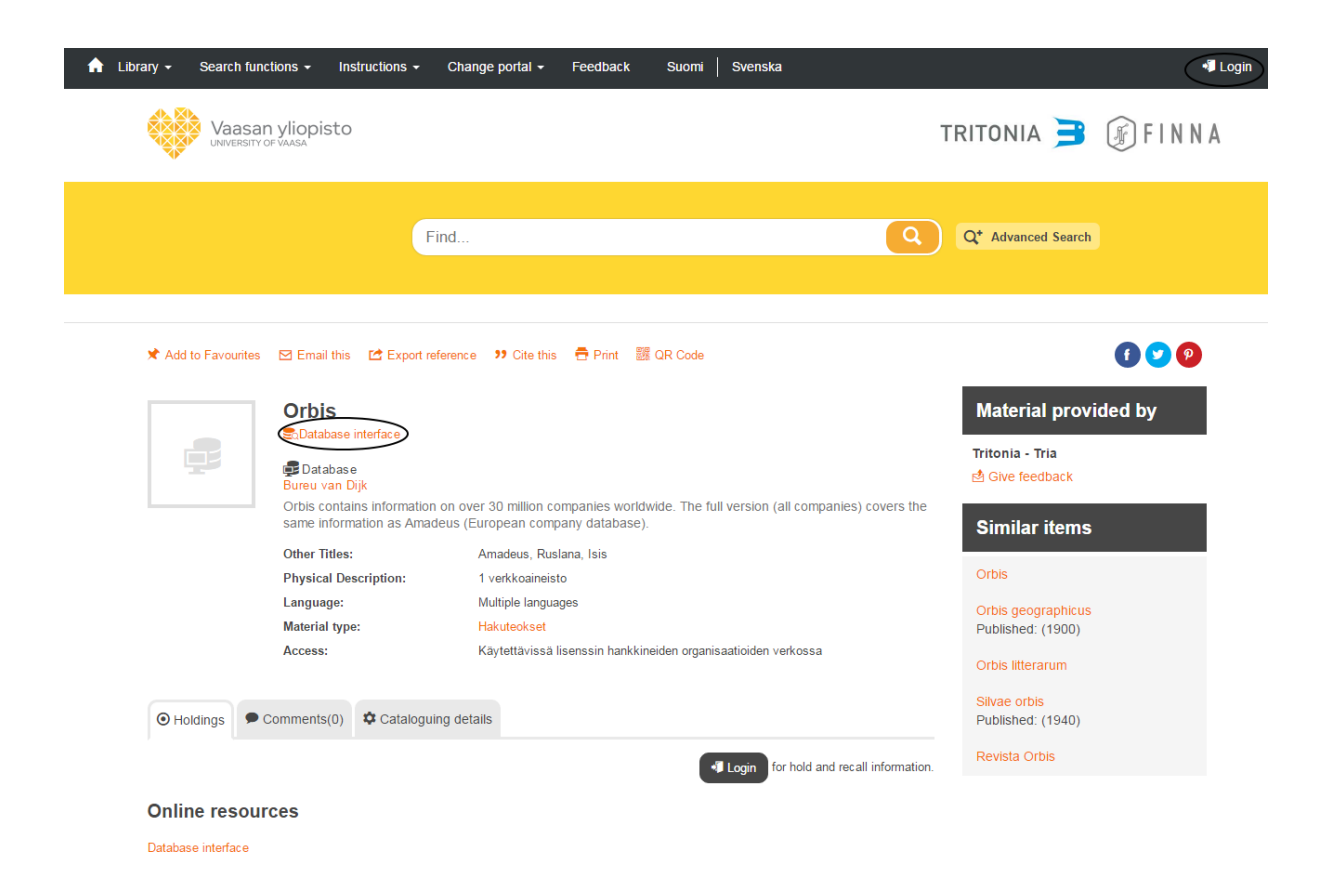

4. Accept the conditions.

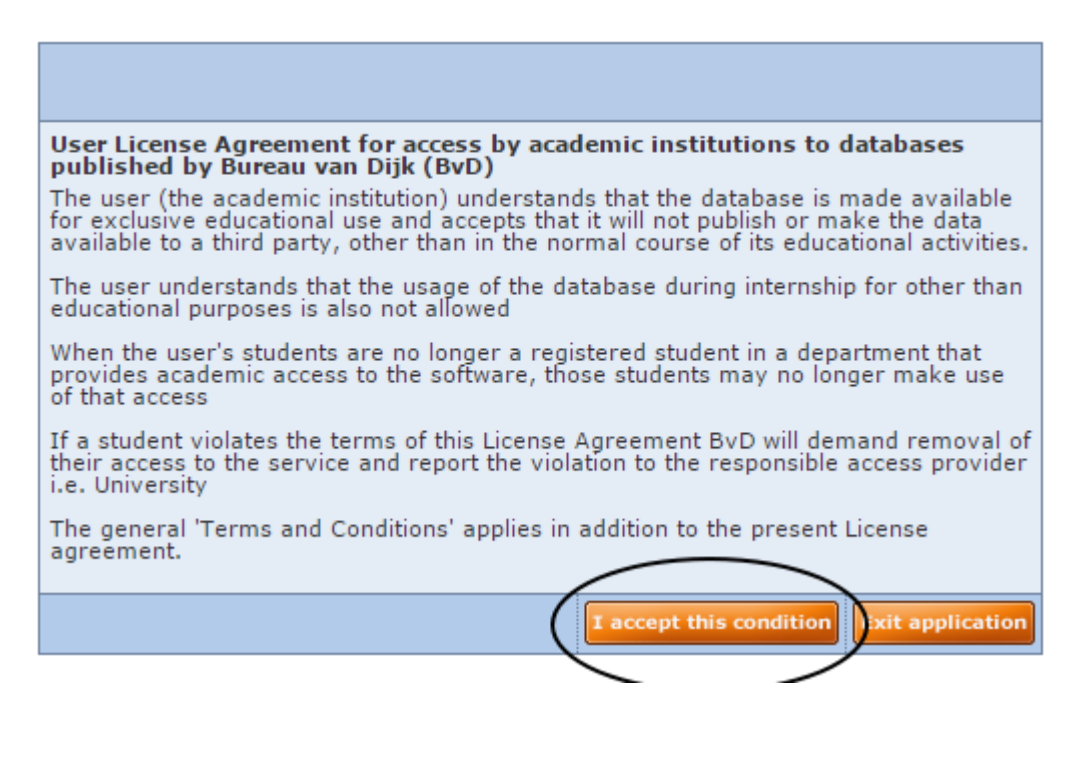

5. Here is the home page of Orbis database.

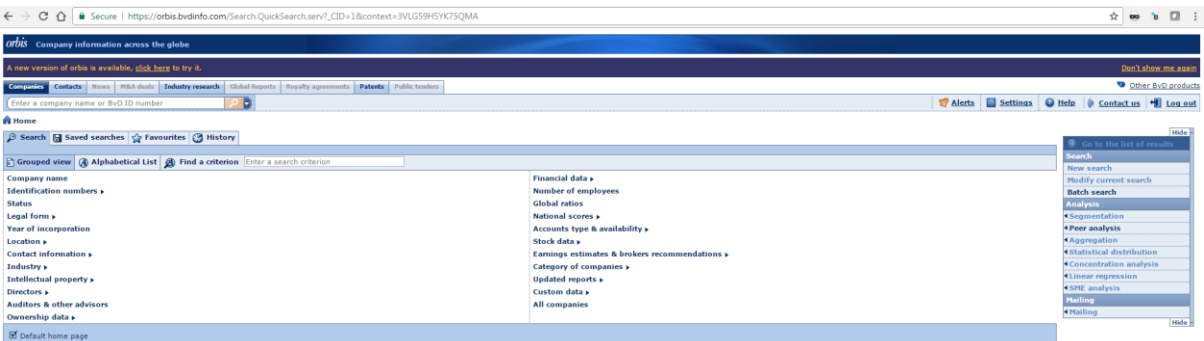

6. The default currency is USD. You can change it in Settings – General options – User preferences if you need to do that.

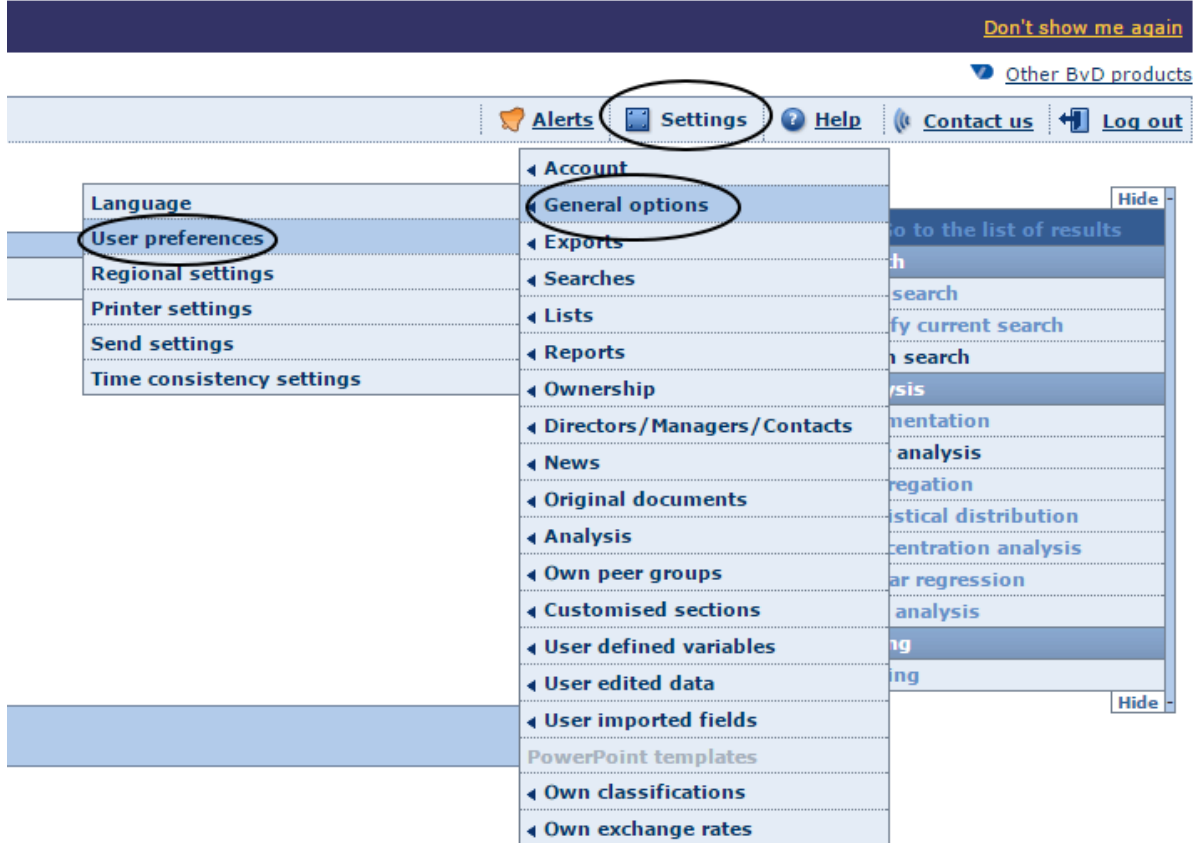

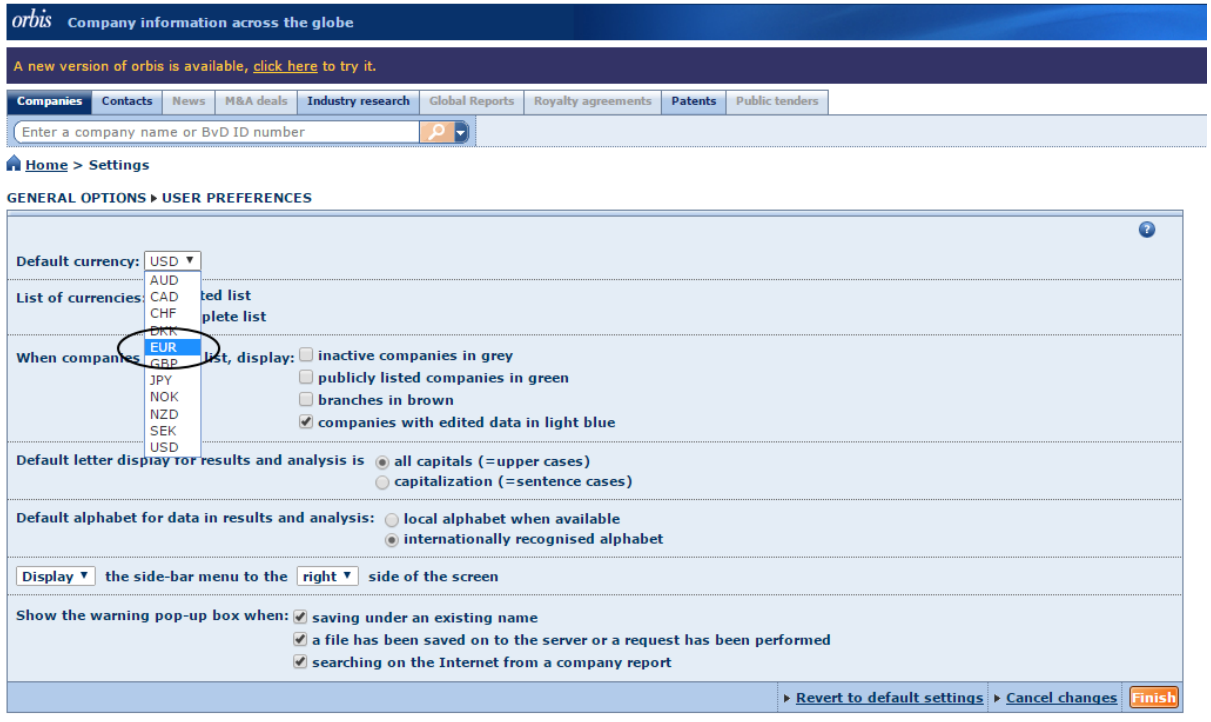

7. You can use many criterias to choose the companies. E.g. location in Finland. Click 'OK' in right corner when ready.

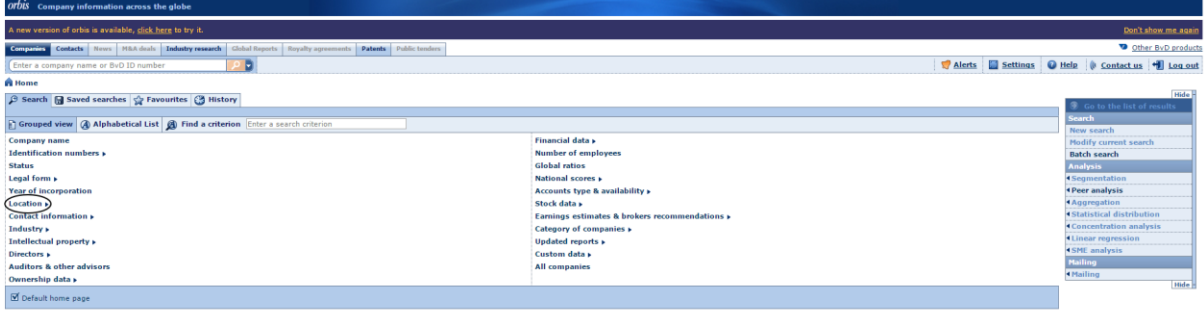

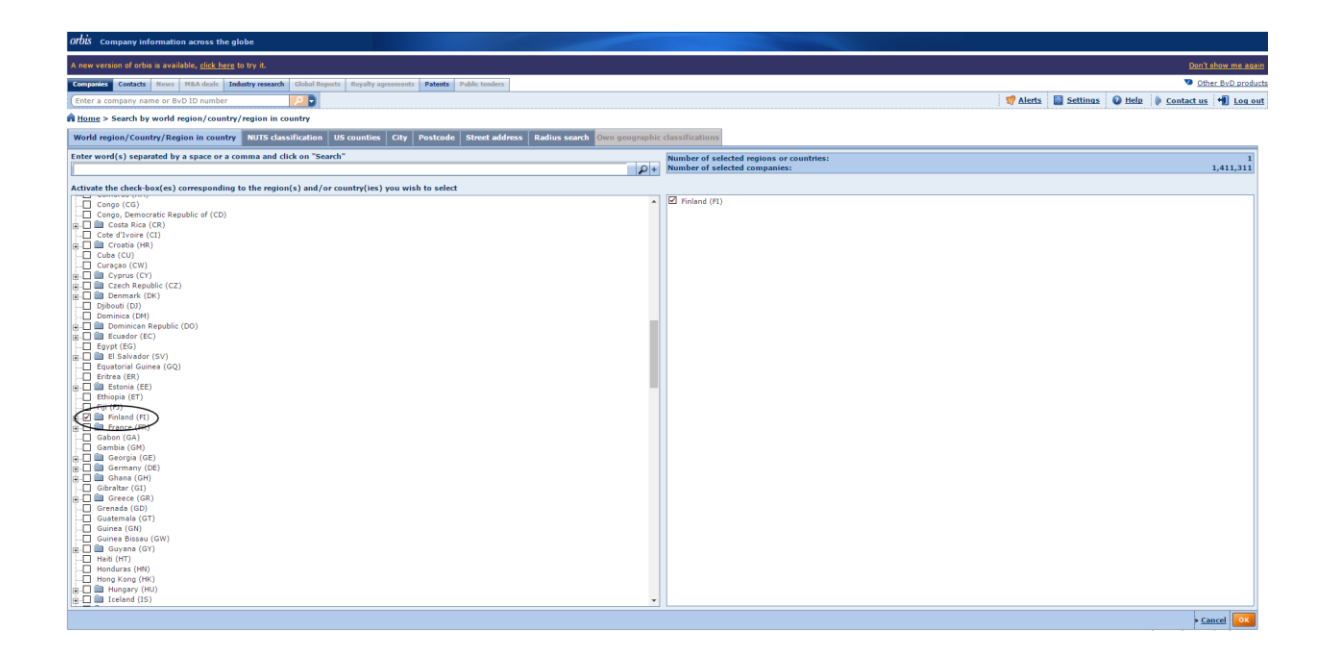

8. After inserting all criteria you can see total number of companies for the search. Then click 'View list of results'.

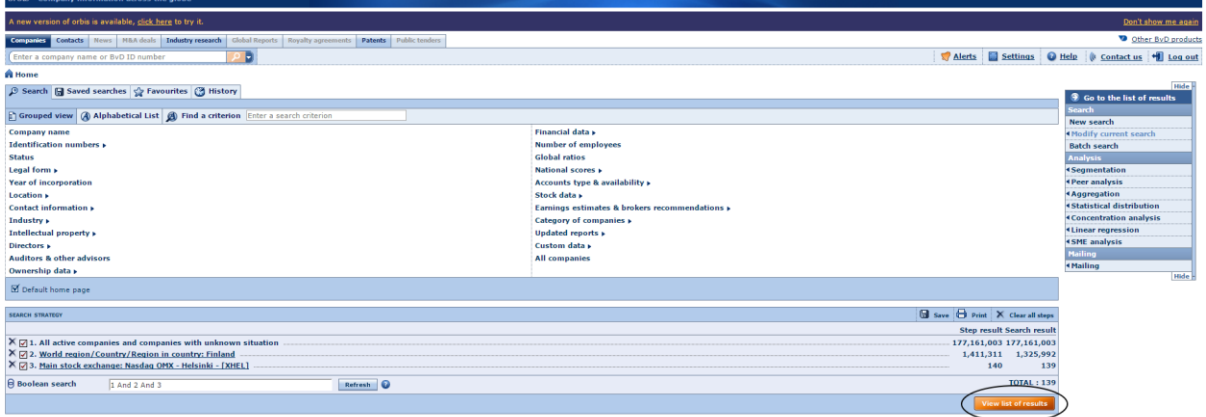

9. Now you can choose variables you need. Click 'Columns'.

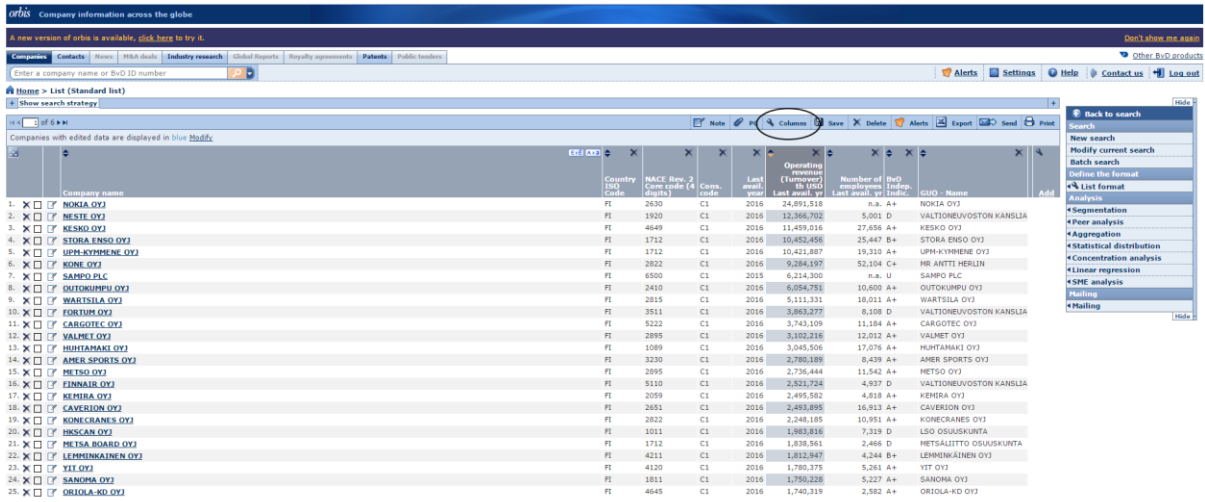

10. Check the variables you need one by one.

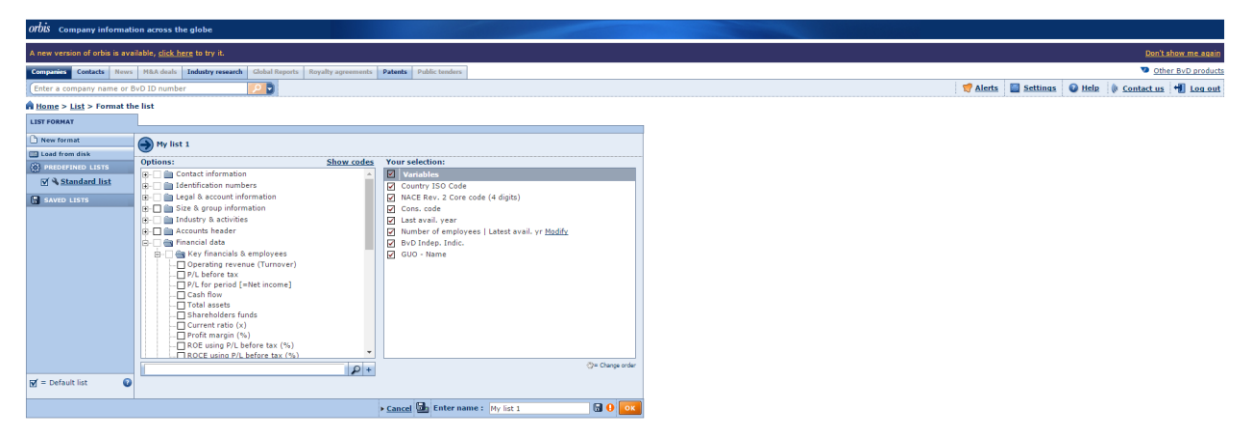

11. Usually it is recommended to use 'Absolute periods'. Check the data years you need. Check also that you have the right currency. Click OK.

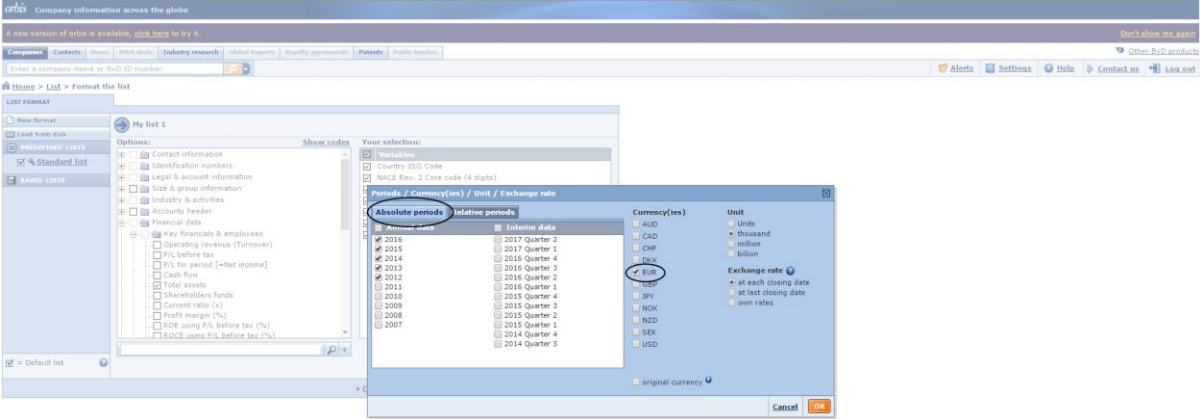

12. Now you can see the data. Click 'Export' to export the data to Excel.

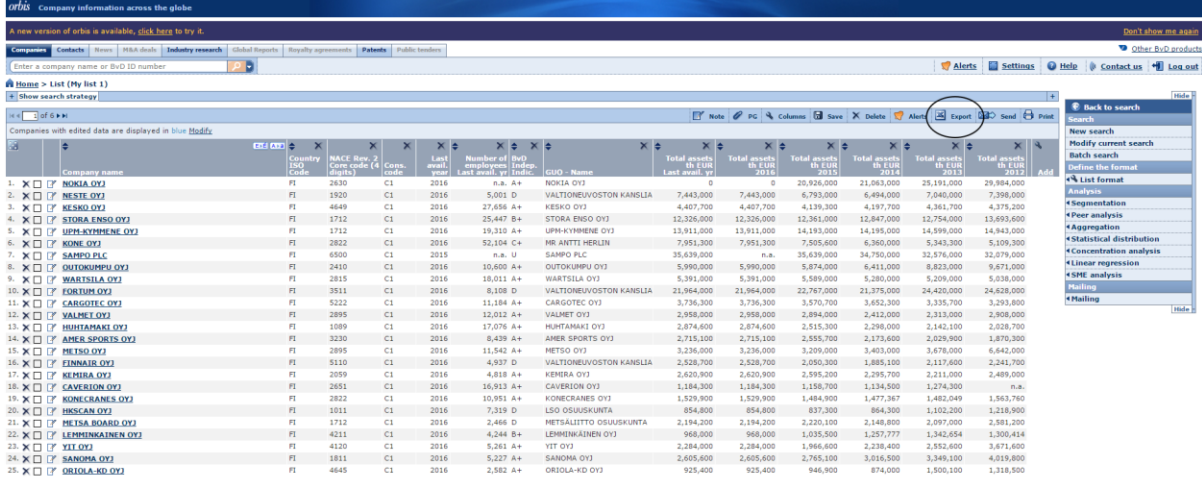

13. Click 'OK' to start exporting the data.

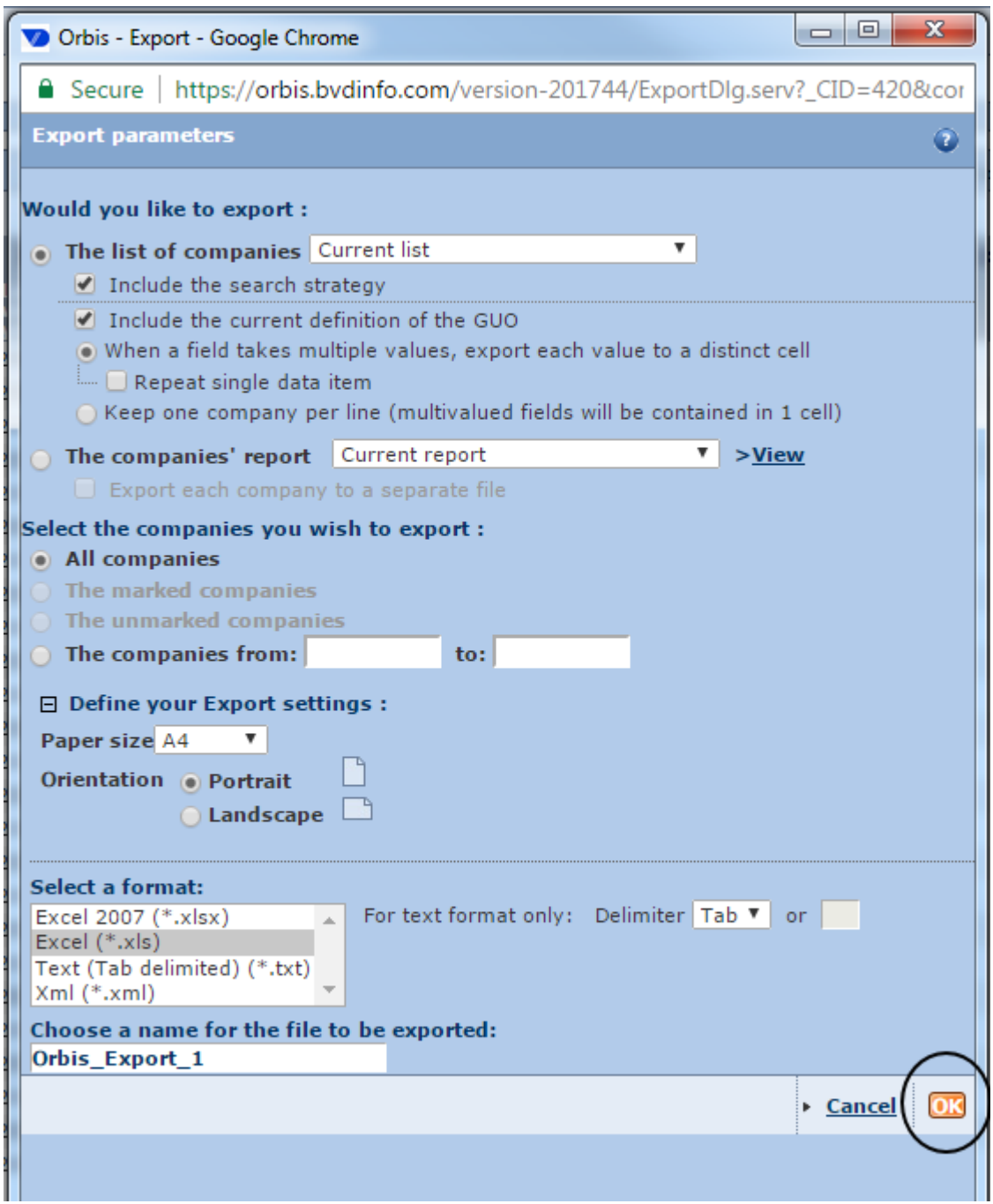

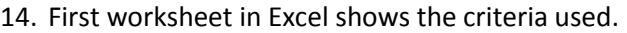

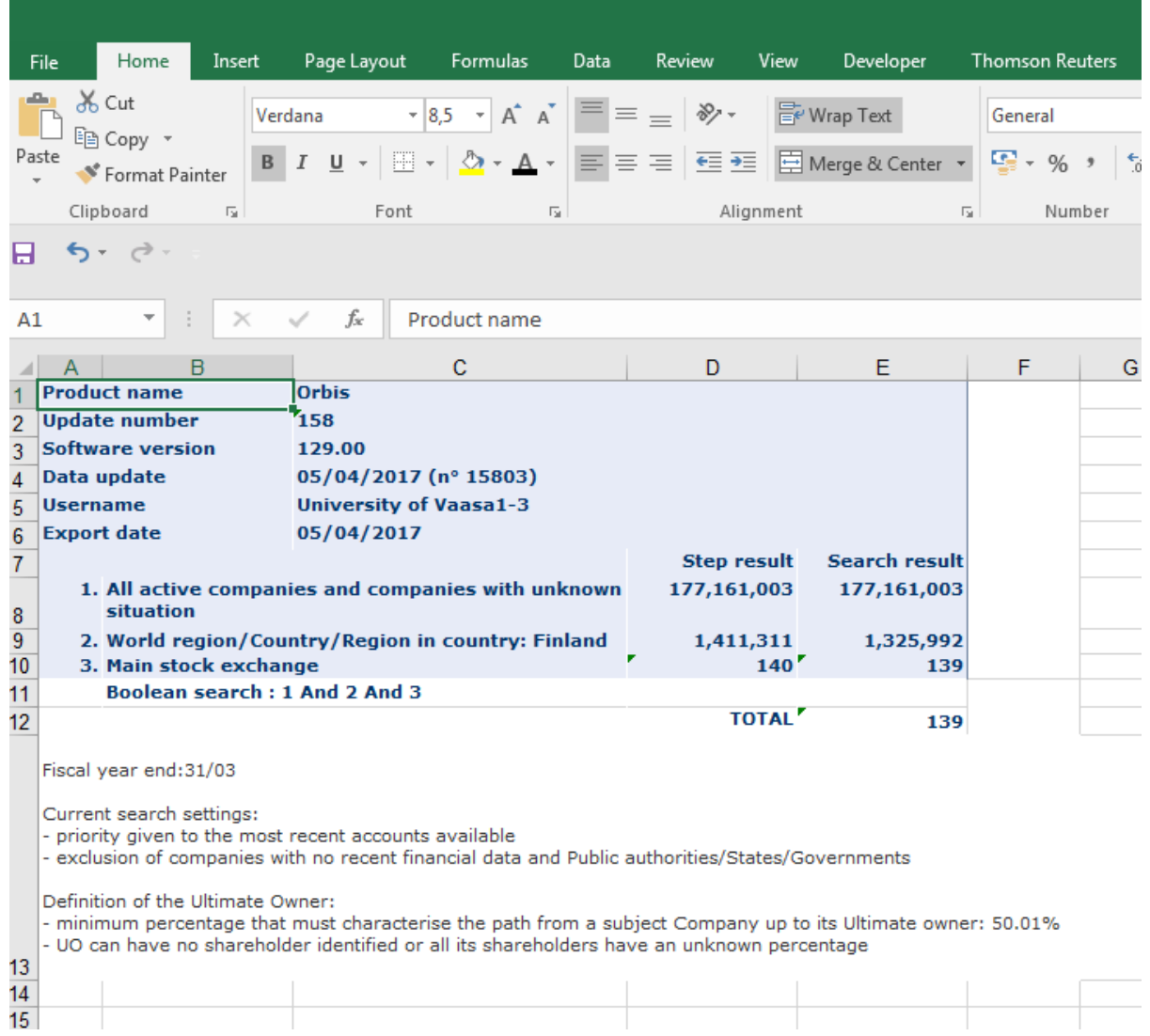

## 15. The results can be found in worksheet 'Results'.

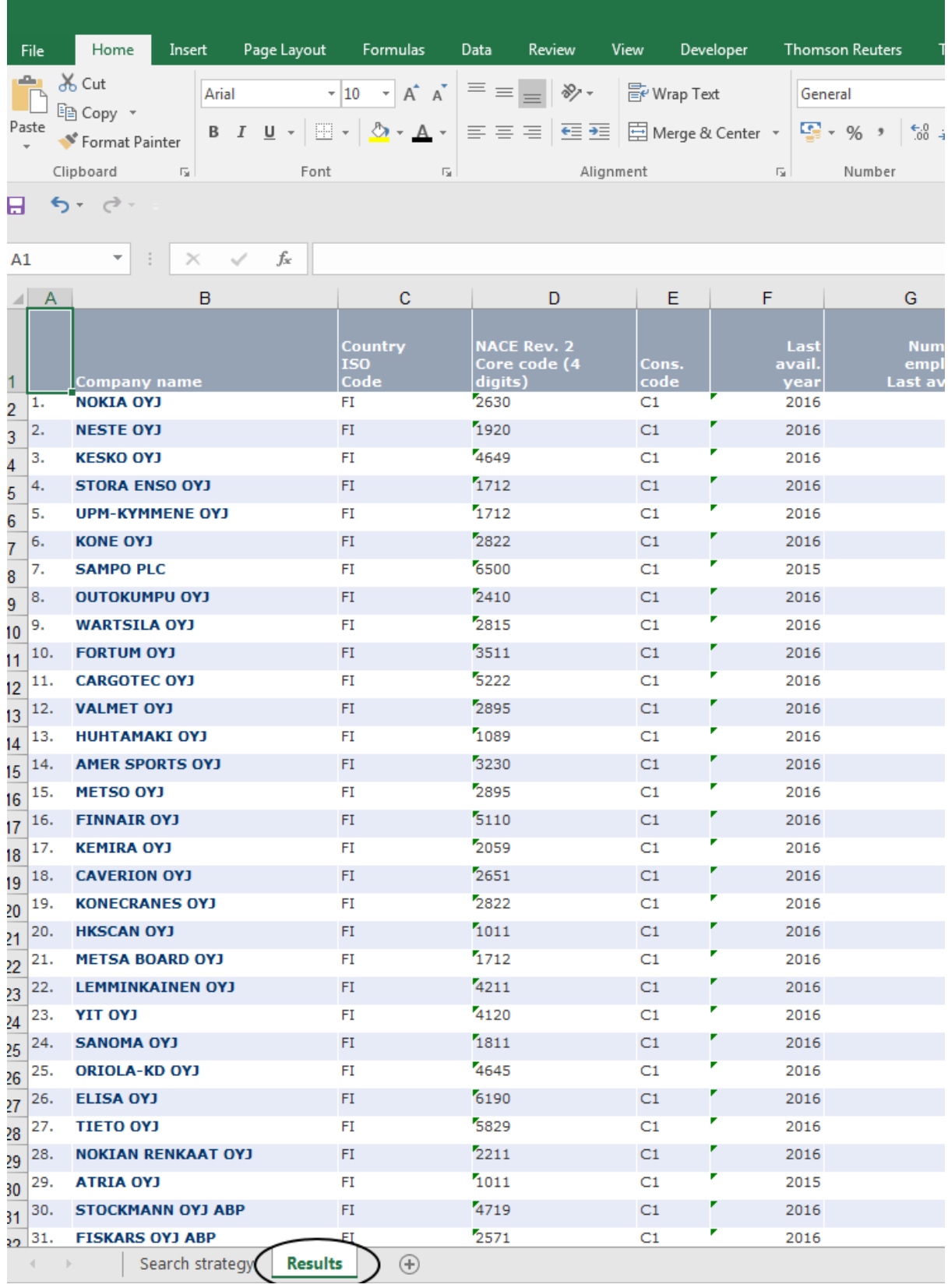